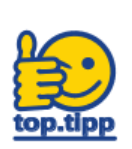

## **NÖ Media Streaming-Plattform: Erste Schritte (Film vorführen, Anmeldung zu Lehrveranstaltung)**

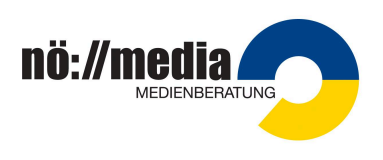

## **Login (Anmeldung)**

- 1. Surfen Sie zu <https://noemedia.at> und klicken Sie auf die Schaltfläche "**Login**" (rechts oben).
- 2. Im linken grauen Feld **Personal(akt)nummer** sowie **Passwort** eingeben und auf "**Einloggen**" klicken

Wenn man das **Passwort vergessen** haben sollte, kann der Link "Passwort vergessen" genutzt werden.

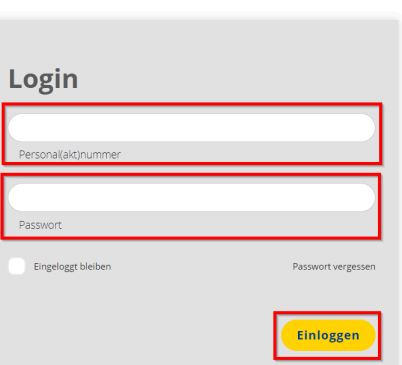

Login

## **Film ansehen / vorführen**

Nach dem Login kann weiter unten, im gelben Feld '**Medien suchen**', nach einem Film gesucht werden. Tipp: Verwenden Sie die Filter 'Schulstufe' und/oder 'Sachgebiete'.

Durch einen Klick auf den Film **(1)** öffnet sich unterhalb der Player. Mit einem Klick auf den Play-Button **(2)** startet der Film.

Im unteren Bereich des Players haben Sie die Möglichkeit, den Film zu pausieren sowie im Zeitbalken zu einer bestimmten Stelle zu springen.

Außerdem können Sie die Lautstärke anpassen, Untertitel ein- und ausschalten, die Bildqualität verändern, sowie in den Vollbildmodus umschalten.

## **Zu einer Lehrveranstaltung anmelden**

Stellen Sie sicher, dass Sie auf der Streaming-Plattform angemeldet sind.

- 1. Wählen Sie unter "Beratung & Kontakt" Ihr Medienzentrum aus
- 2. Klicken Sie auf Veranstaltungen
- 3. Bei der gewünschten Veranstaltung klicken Sie auf den Button "Anmelden"

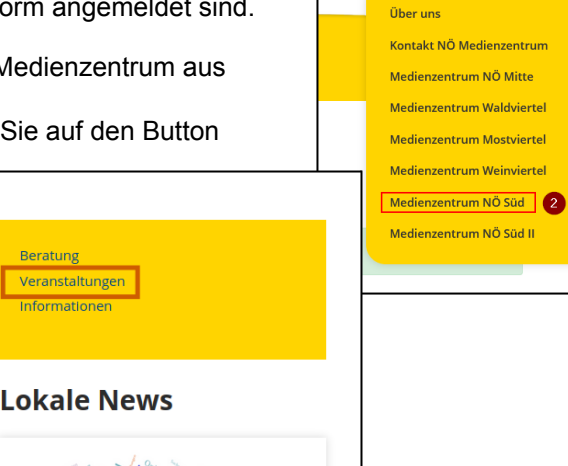

 $\overline{2}$ 

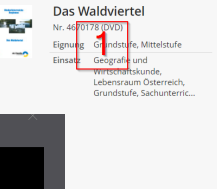

Martin Rankl (Logout)

Beratung & Kontakt v